**Adresse site internet :**

[https://energycoach.techem.be/WEBENERGY\\_OCCUPANTS](https://energycoach.techem.be/WEBENERGY_OCCUPANTS)

## **1 ère étape : création du compte**

Encoder, dans la partie **droite** de l'écran, l'identifiant fourni (voir courrier).

L'occupant doit ensuite introduire son adresse e-mail et choisir un mot de passe, introduire les caractères qu'il voit sur l'image ;

Accepter les conditions générales et cliquer sur « Créer un compte »

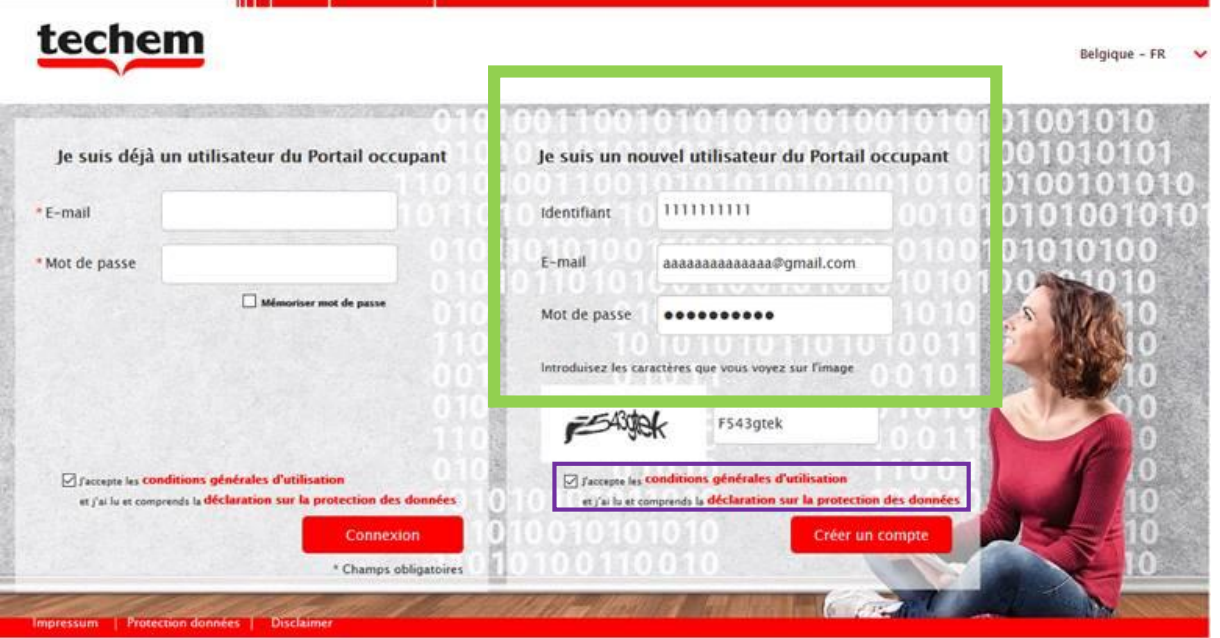

## **2 ème étape : accéder au portail**

Une fois le compte créé à l'étape 1, l'occupant peut accéder à son portail en utilisant dorénavant la partie **gauche** de l'écran.

Introduire l'adresse e-mail et le mot de passe renseignés à l'étape 1 et accepter les conditions générales et cliquer sur « Connexion ».

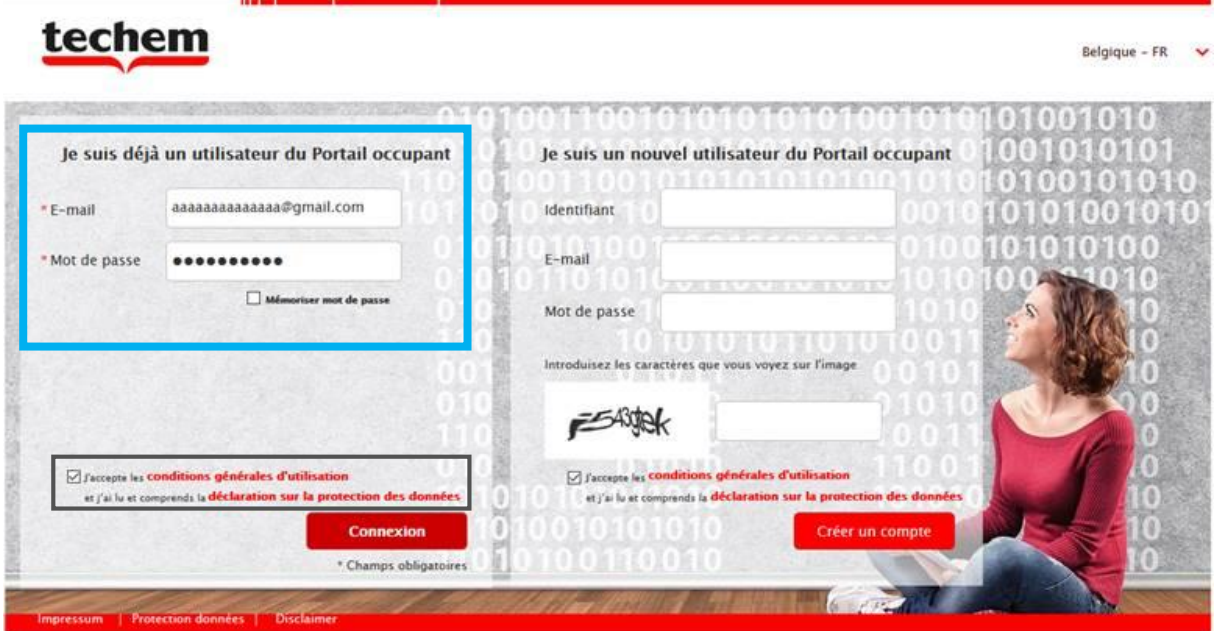